# Konfigurieren der Sitzungs-Timeout-Einstellungen auf den Routern RV160 und RV260 Ī

## Ziel

Das Session Timeout-Feature definiert die Zeitdauer, die eine bestimmte Sitzung vor dem Schließen inaktiv bleiben kann. Dies wiederum schränkt auch die Möglichkeit eines unerwünschten Zugriffs auf das Netzwerk ein, indem Sie sich bei Inaktivität der Sitzung abmelden.

Die Konfiguration der Sitzungs-Timeout-Einstellungen ist auch dann von Vorteil, wenn Sie Konfigurationen durchführen, die einige Zeit in Anspruch nehmen, sodass Sie die festgelegten Sitzungs-Timeouts auf eine viel längere Zeit einstellen können. Dadurch können Situationen vermieden werden, in denen der Administrator eine gesamte Konfiguration erneut durchführen muss, da eine Sitzung das Zeitlimit überschritten hat.

In diesem Artikel erfahren Sie, wie Sie die Timeout-Einstellungen für Sitzungen auf den Routern RV160 und RV260 konfigurieren.

### Anwendbare Geräte

- RV160
- RV260

#### **Softwareversion**

● 1,0 00,13

#### Konfigurieren des Sitzungs-Timeouts

Im Abschnitt Session Timeout (Sitzungszeitüberschreitung) können Sie das Zeitlimit für Sitzungen und die maximale Anzahl gleichzeitiger Verbindungen für die Datenflüsse Transmission Control Protocol (TCP)/User Datagram Protocol (UDP)/Internet Control Message Protocol (ICMP) konfigurieren.

TCP und UDP sind Transportprotokolle, die zu den Kernprotokollen der Internetprotokoll-Suite gehören. Sowohl TCP als auch UDP arbeiten auf der Transportschicht des TCP/IP-Modells. TCP verwendet einen Drei-Wege-Handshake, um die zuverlässige Verbindung herzustellen. UDP hingegen ist unzuverlässig, aber im Vergleich zu TCP schneller. ICMP ist ein Netzwerkebenenprotokoll, das zur Meldung und Meldung von Fehlern und zur Netzwerkerkennung verwendet wird.

Der Sitzungs-Timeout ist die Zeit, die erforderlich ist, damit die TCP/UDP/ICMP-Sitzung nach einer Zeitüberschreitung ausläuft. So konfigurieren Sie das Sitzungs-Timeout:

Schritt 1: Melden Sie sich beim Webkonfigurationsprogramm an.

Hinweis: In diesem Artikel wird der RV260 zum Konfigurieren des Sitzungs-Timeouts verwendet. Die Konfiguration kann je nach verwendetem Modell variieren.

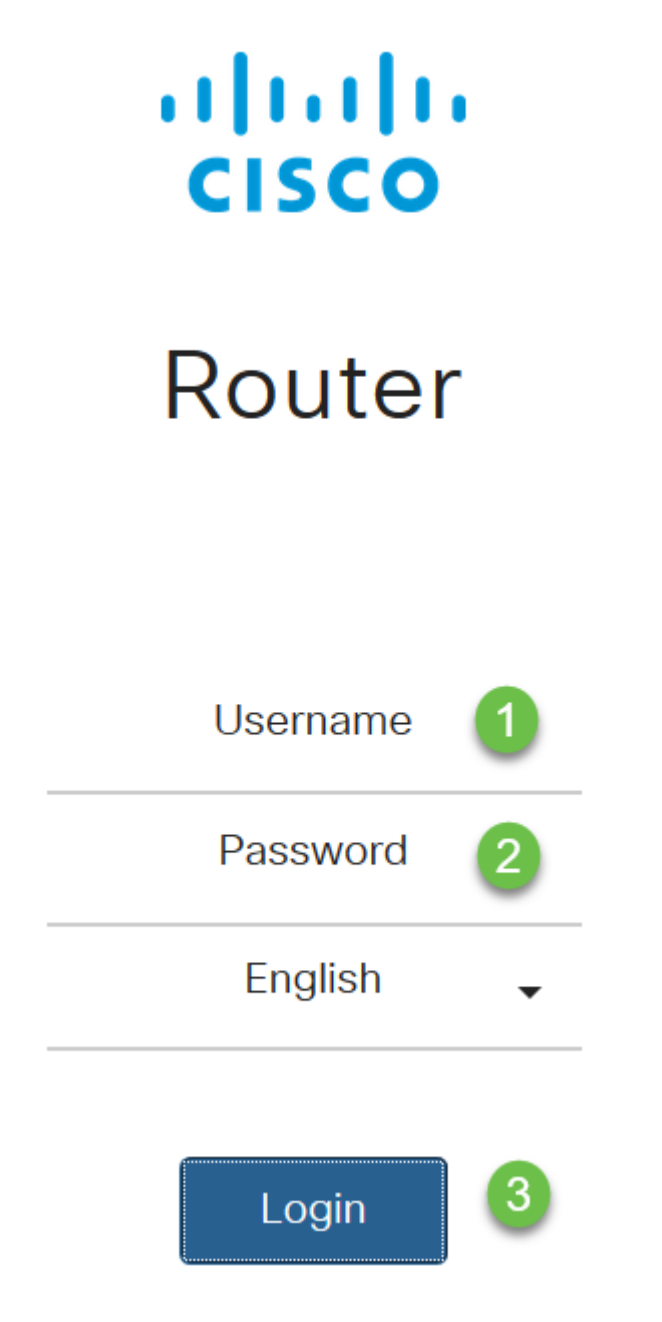

Schritt 2: Klicken Sie auf Firewall > Sitzungs-Timeout.

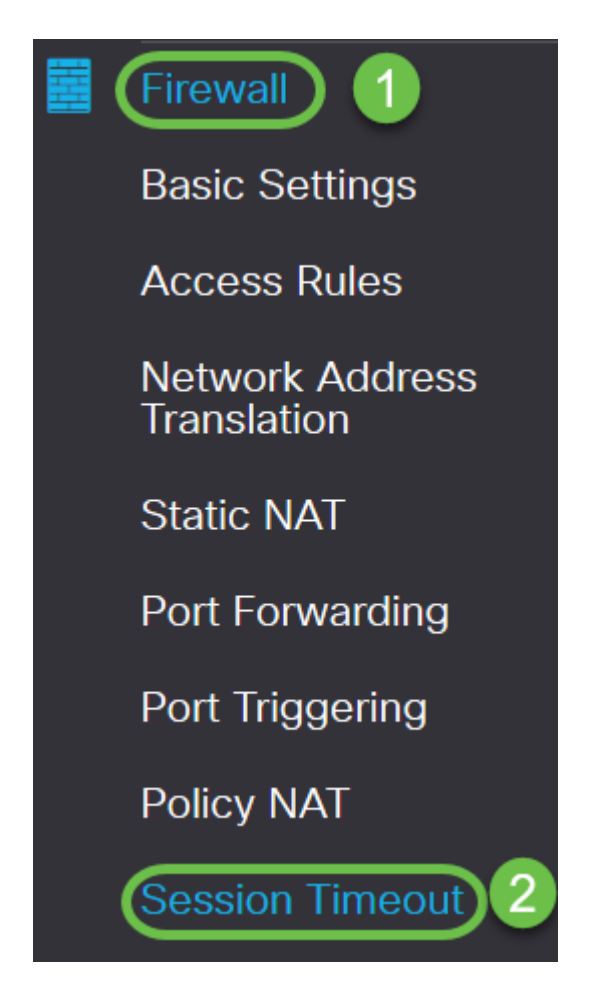

Schritt 3: Geben Sie Folgendes ein:

- TCP-Sitzungs-Timeout: Geben Sie den Timeout-Wert in Sekunden für TCP-Sitzungen ein. Inaktive TCP-Sitzungen werden nach diesem Zeitraum aus der Sitzungstabelle entfernt (Standard 1800, Bereich 30 bis 86400).
- Timeout für UDP-Sitzungen: Geben Sie den Timeout-Wert in Sekunden für UDP-Sitzungen ein. Nach diesem Zeitraum werden inaktive UDP-Sitzungen aus der Sitzungstabelle entfernt (Standardzeitraum 30, Bereich 30 bis 86.400).
- Timeout für ICMP-Sitzungen: Geben Sie den Timeoutwert in Sekunden für ICMP-Sitzungen ein. Inaktive ICMP-Sitzungen werden nach diesem Zeitraum aus der Sitzungstabelle entfernt (Standard 30, Bereich 15 bis 60).
- Maximale Anzahl gleichzeitiger Verbindungen: Geben Sie die maximal zulässige Anzahl gleichzeitiger Verbindungen ein (Standard: 25.000, Bereich: 10.000 bis 25.000).
- Aktuelle Verbindungen: Zeigt die Anzahl der aktuellen Verbindungen an.
- *Verbindungen löschen*: Klicken Sie, um die aktuellen Verbindungen zu löschen.

Hinweis: Bei RV160 beträgt der Standardwert für die maximale Anzahl gleichzeitiger Verbindungen 15.000 und der Bereich 10.000-15.000.

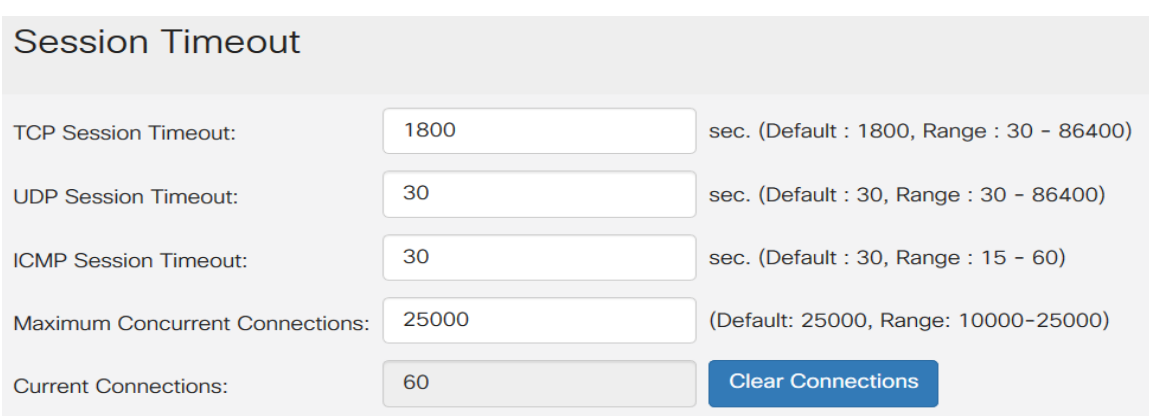

#### Schritt 4: Klicken Sie auf Übernehmen

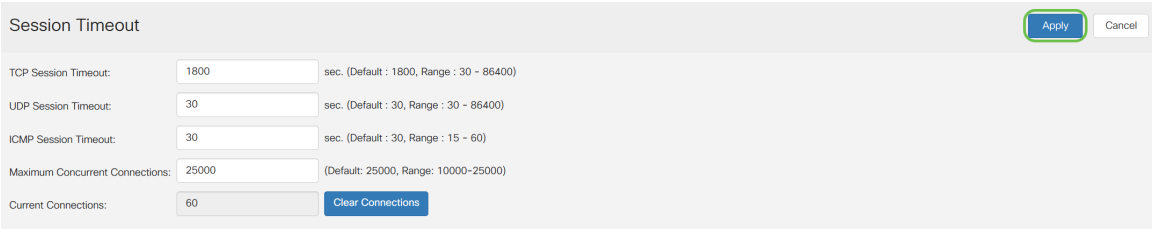

Sie sollten jetzt die Einstellungen für das Sitzungs-Timeout auf den Routern RV160 und RV260 erfolgreich konfiguriert haben.